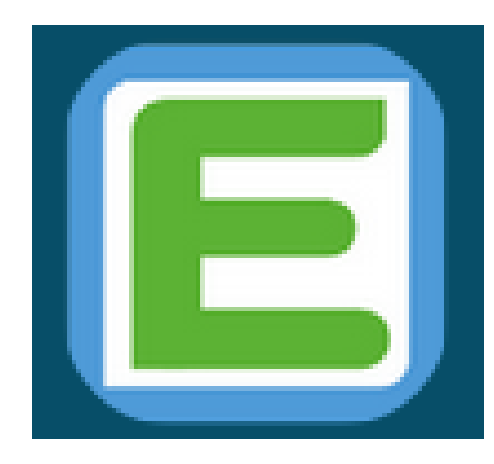

## **Anleitung zu den Edupage-Accounts**

Änderungsdatum: 07.04.22

Sehr geehrte Erziehungsberechtigte, Schülerinnen und Schüler,

im letzten Kalenderjahr hat jede Schülerin und jeder einen Schüler einen Zettel mit den Zugangsdaten zum Cloud-Server des Landkreises Harz erhalten.

Zusätzlich haben die Schülerinnen und Schüler in dieser Woche ein Schreiben bzgl. der Zugänge zum digitalen Klassenbuch Edupage bekommen.

In dieser Anleitung wird kurz erklärt, wie man sich die Zugänge zu Edupage einrichtet.

Sollte Ihr Kind die Zugangsdaten zu den E-Mail-Accounts des Landeskreises Harz nicht mehr haben, kann dieser sich noch einmal im Sekretariat bei Frau Hauf abgeholt werden.

Mit freundlichen Grüßen Dr. H.T. Meyer

Die E-Mail-Adresse vom Landkreis setzt sich folgendermaßen zusammen:

[Benutzer@harz.schule](mailto:Benutzer@harz.schule)

Ja, die Endung stimmt und es kommt kein .de oder .com dazu!

Bsp:

[max.mueller@harz.schule](mailto:max.mueller@harz.schule)

oder

[anne.kaffeekanne@harz.schule](mailto:Anne.Kaffeekanne@harz.schule)

Das ist also die neue E-Mail-Adresse vom Landkreis, die von den Lehrerinnen und Lehrern für die Kommunikation genutzt wird.

Diese unterscheidet sich von den Zugangsdaten für das digitale Klassenbuch Edupage!

# **Nun zum Login auf dem Server des Landkreises/ in der Cloud:**

Geben Sie im Browser (Firefox, Safari, MS Edge,…) den folgenden Link ein:

[https://harz.schule](https://harz.schule/)

## Link [https://harz.schule](https://harz.schule/) in Browser eingeben:

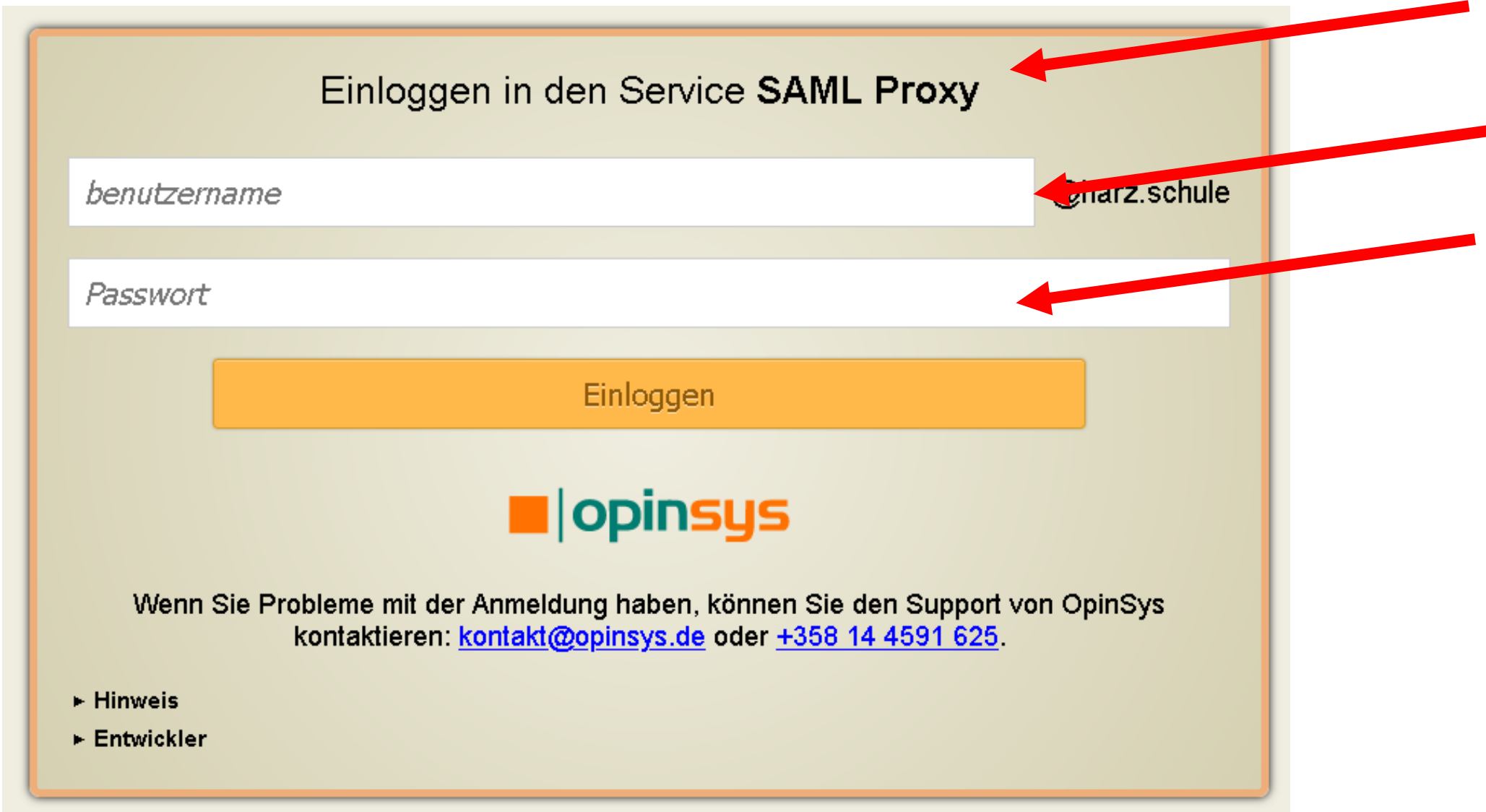

Hier geben Sie Ihren Benutzernamen ein (ohne das @harz.schule) und dann das Passwort.

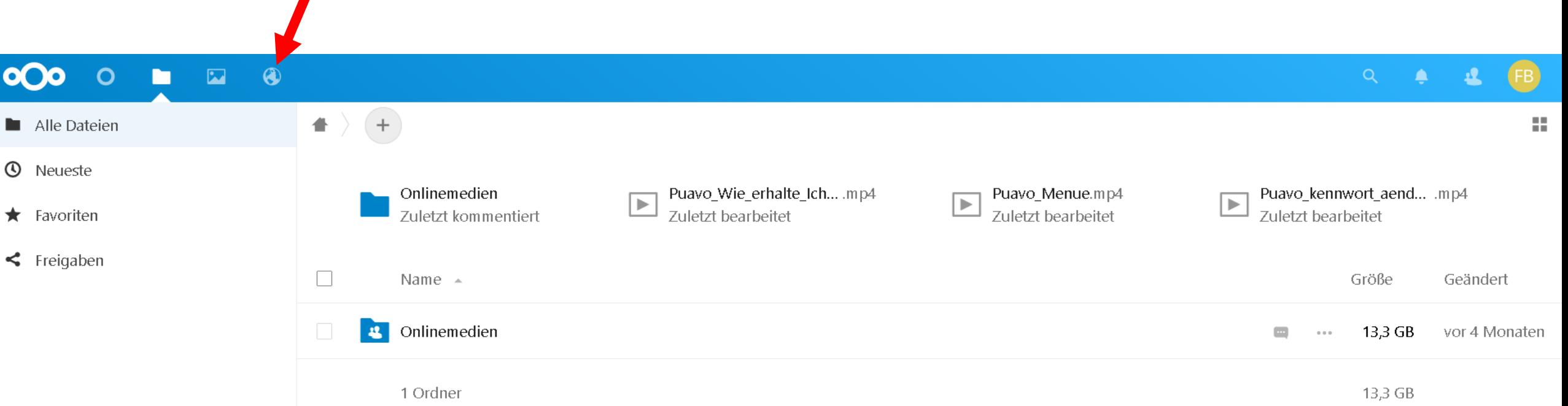

- Gelöschte Dateien
- $\bigcirc$  0 B von 10 GB verwendet
- $\bullet$  Einstellungen

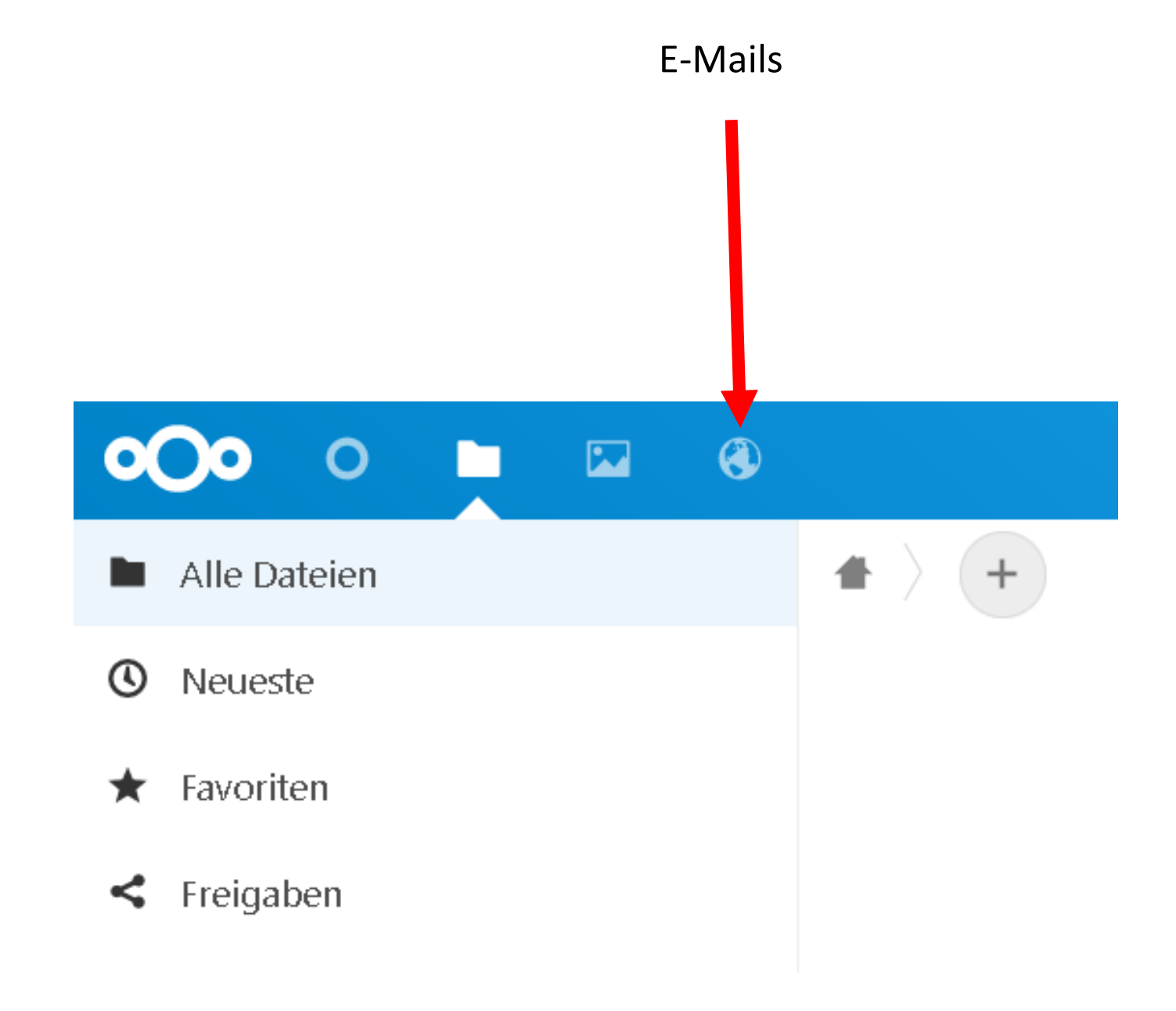

Hinweise zur E-Mail-Funktion:

Den gleichen Benutzernamen und Kennwort wie vorher eingeben.

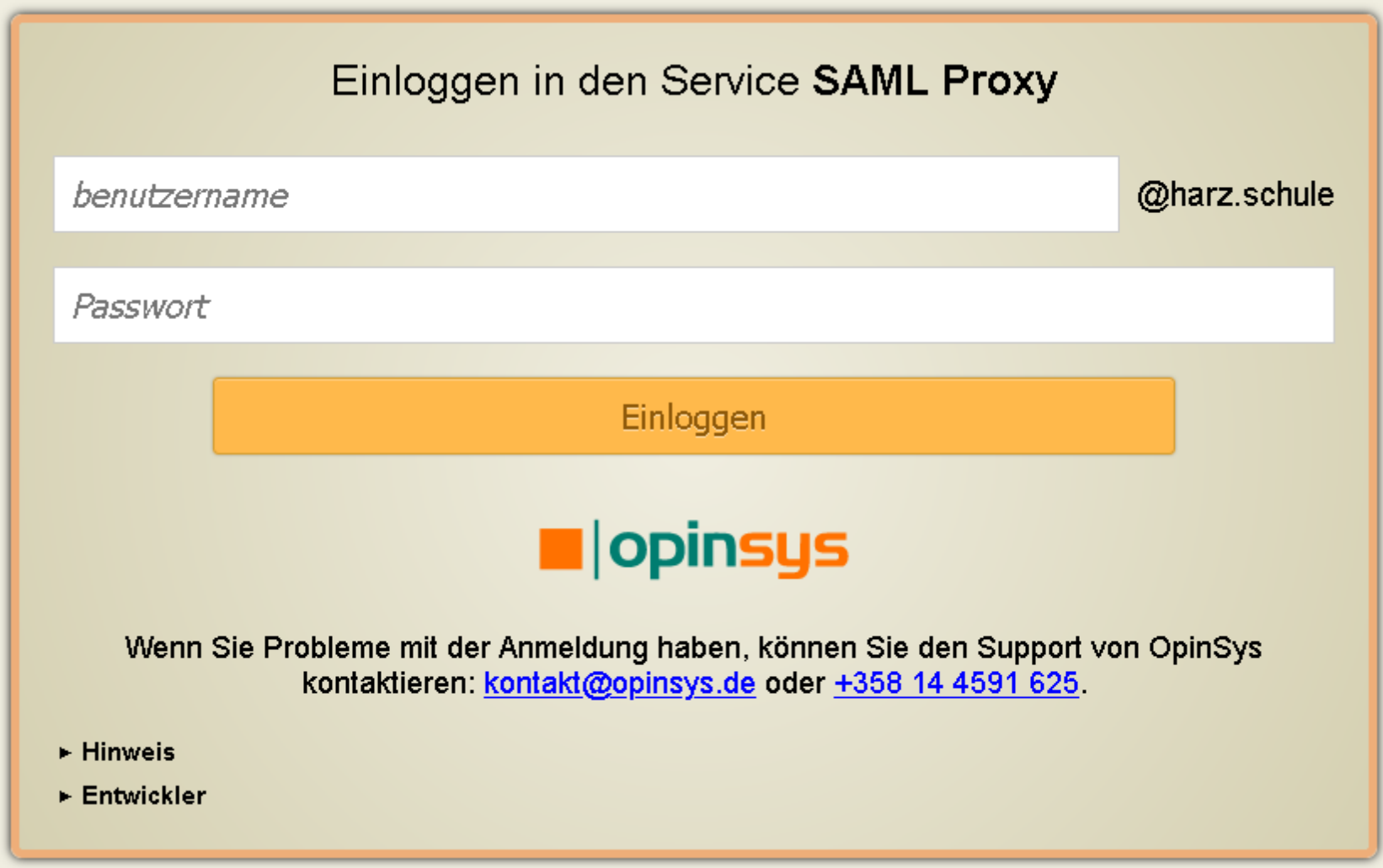

## Hier ist die E-Mail von Edupage zur Anmeldung

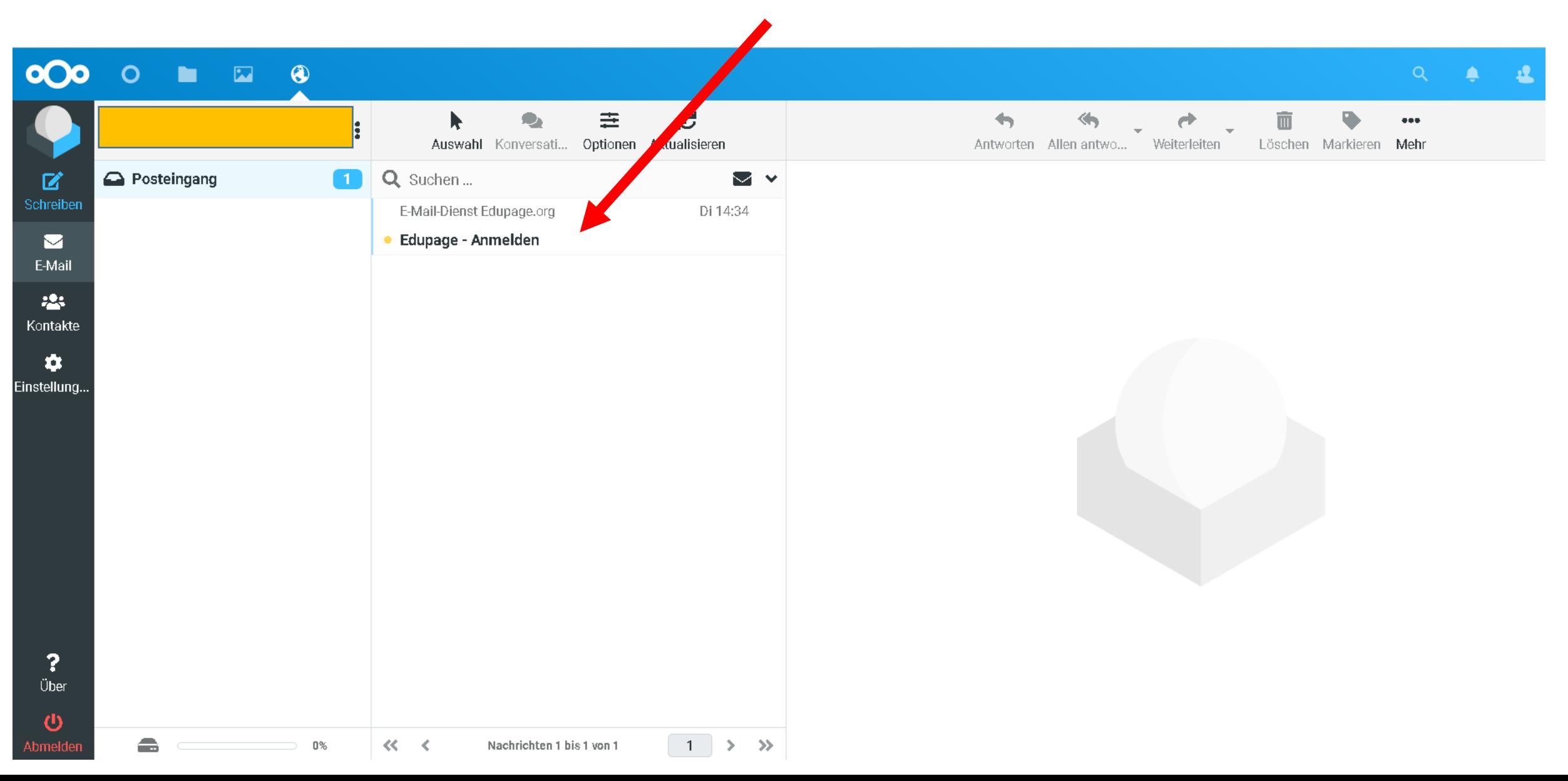

Jeder Schüler sollte die untere E-Mail von Edupage ("Edupage – Anmelden") bekommen haben. Den Benutzernamen für Edupage müssen Sie sich merken (notieren). Besondere Obacht bei Namen mit Umlauten, da diese ersetzt werden: MaxMüller -> MaxMuller (aus dem ü wird einfach ein u!)

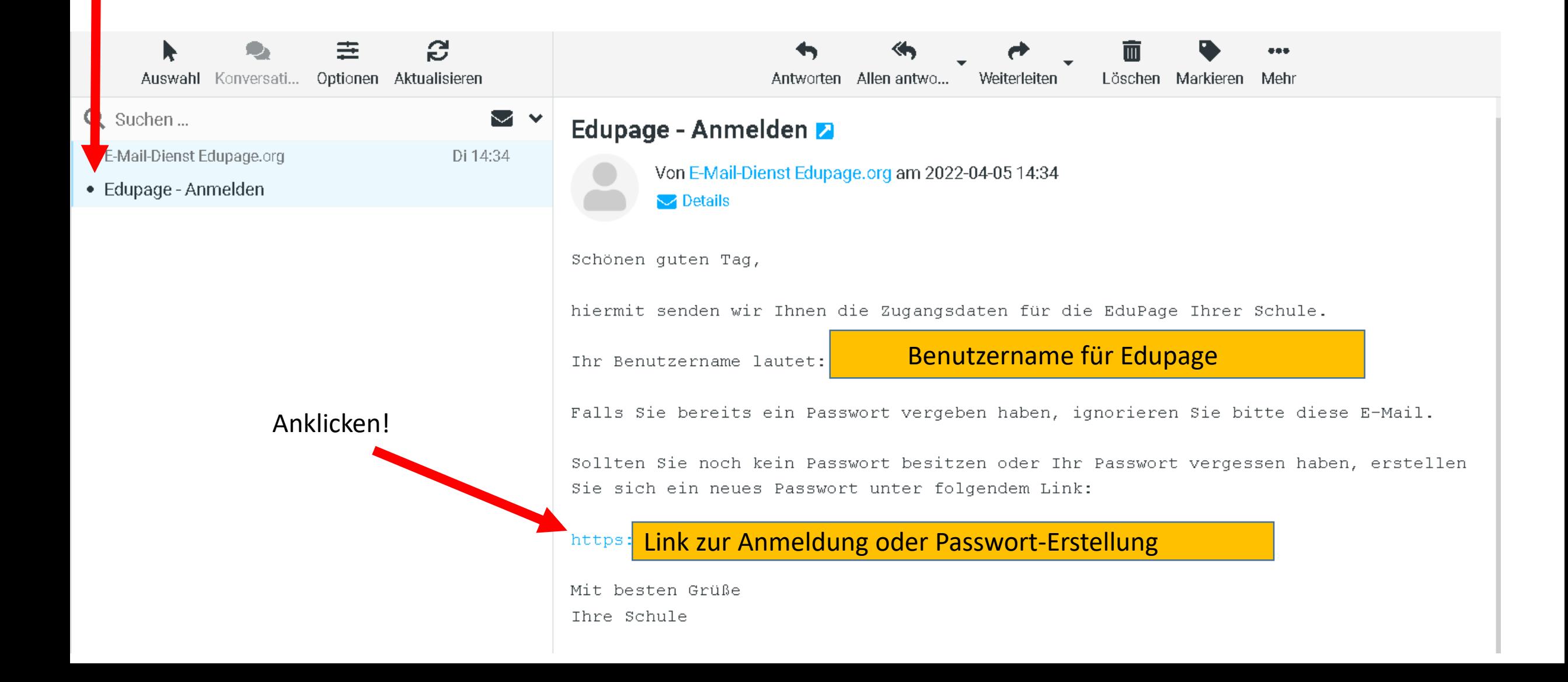

Na dem Anklicken des Links sollte sich das untere Fenster im Internet-Browser öffnen.

ANMELDEN  $\bullet$ 

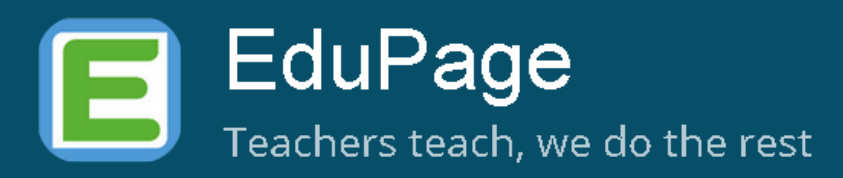

#### Passwort-Wiederherstellung

Der Link zur Passwort-Wiederherstellung ist abgelaufen. Der Link in der erhaltenen E-Mail ist nur für eine begrenzte Zeit gültig. Bitte fordern Sie erneut eine Passwort-Wiederherstellung an.

Wenn Sie unten auf den Button klicken, senden wir Ihnen einen neuen Link, um Ihr Passwort wiederherzustellen.

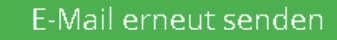

Anklicken und es wird eine neue E-Mail an die Harz-Adresse geschickt (siehe nächste Folie)

### Hier ist die neue E-Mail von Edupage zur Anmeldung. Anklicken und öffnen!

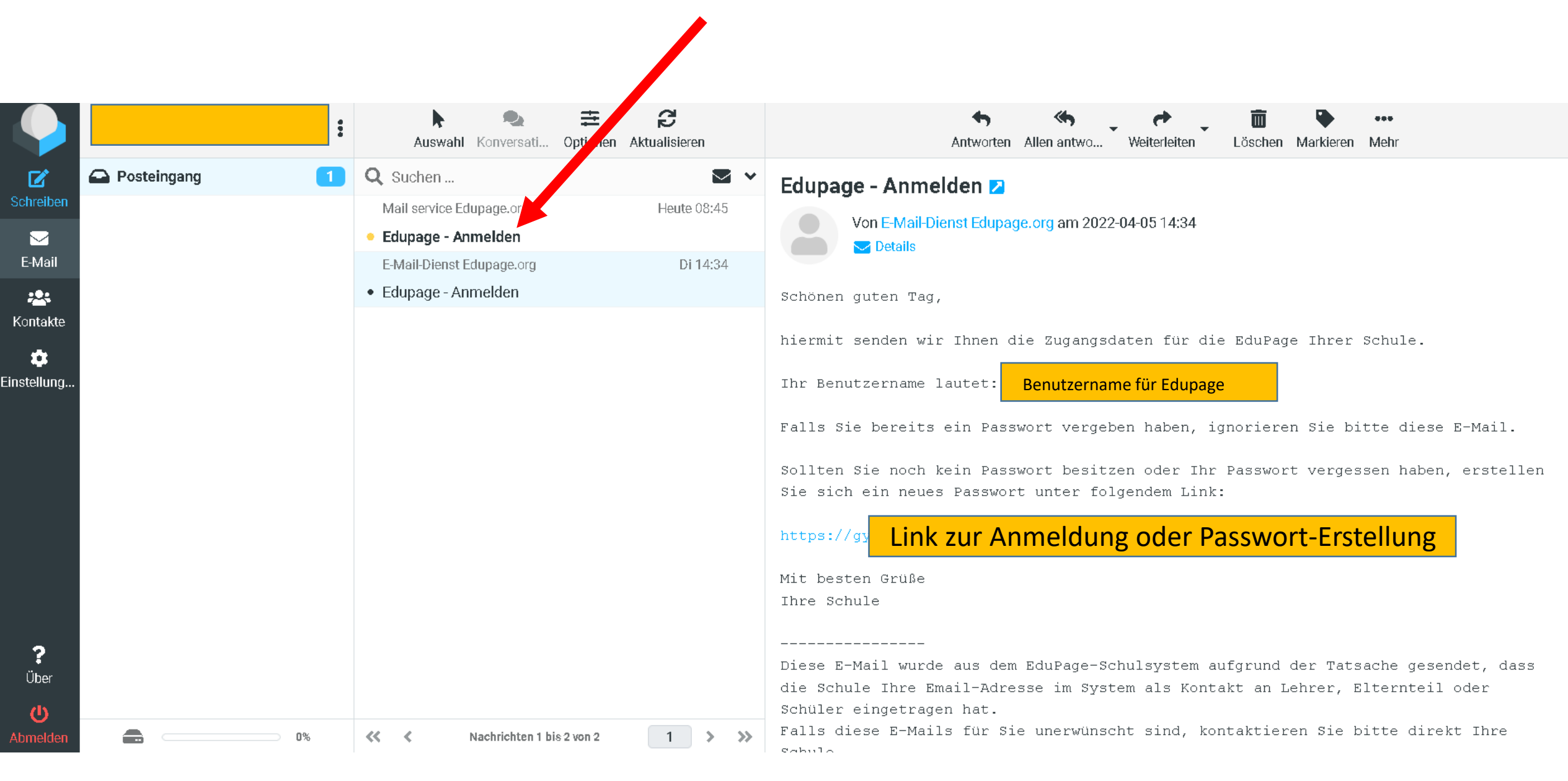

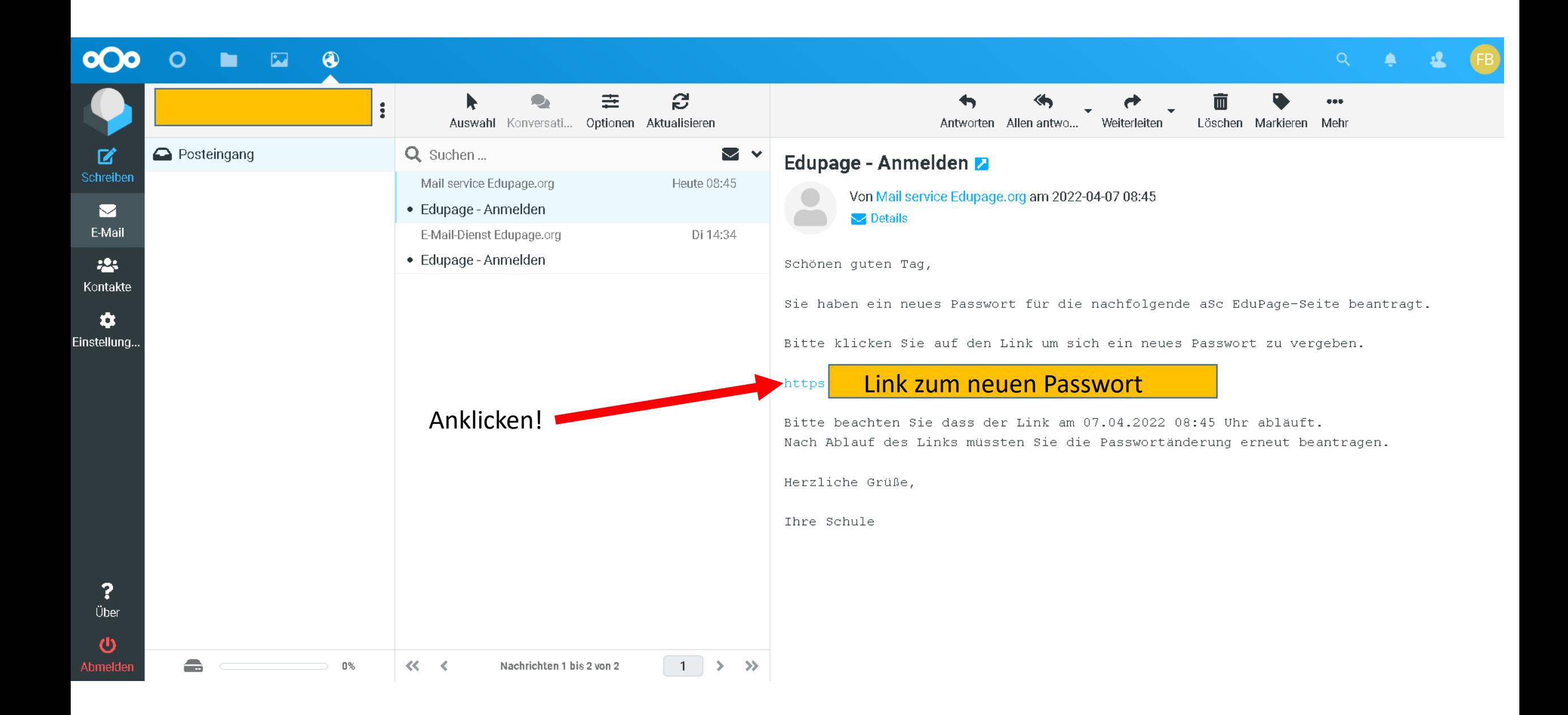

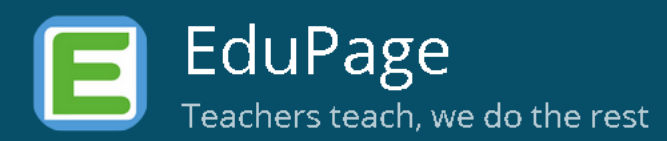

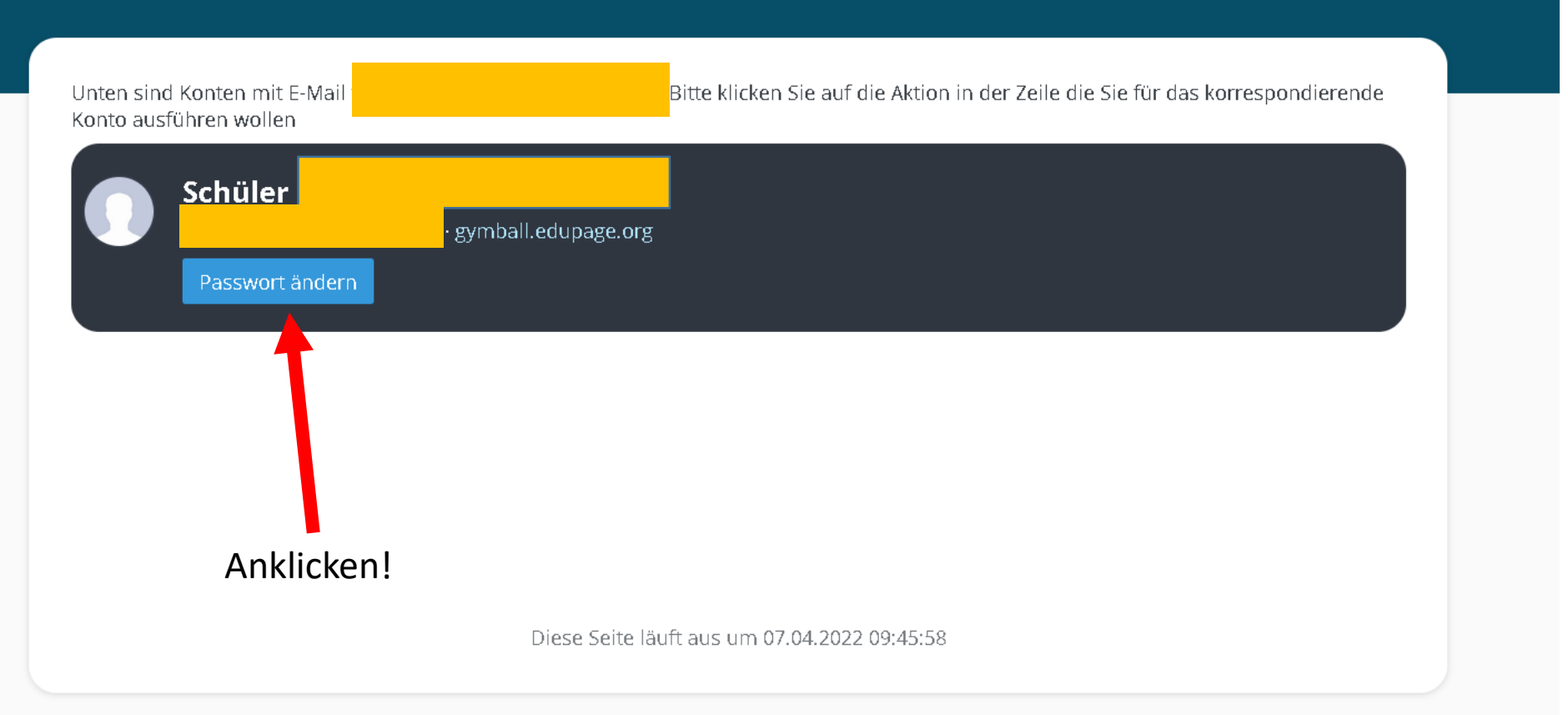

 $\bullet$ ANMELDEN

## Passwort-Wiederherstellung

#### Ihr neues Passwort :

Passwort eingeben

#### Passwort wiederholen:

Neues Passwort wiederholen

#### Passwortstärke: sehr schwach

O Mindestens 8 Zeichen O Kleinbuchstabe O Großbuchstabe  $OZahl$ O Sonderzeichen O Passwörter stimmen überein

Passwort ändern

Schließen

Frei wählbar.

Man kann hier natürlich das Passwort vom E-Mail-Account des Landkreises Harz nutzen.

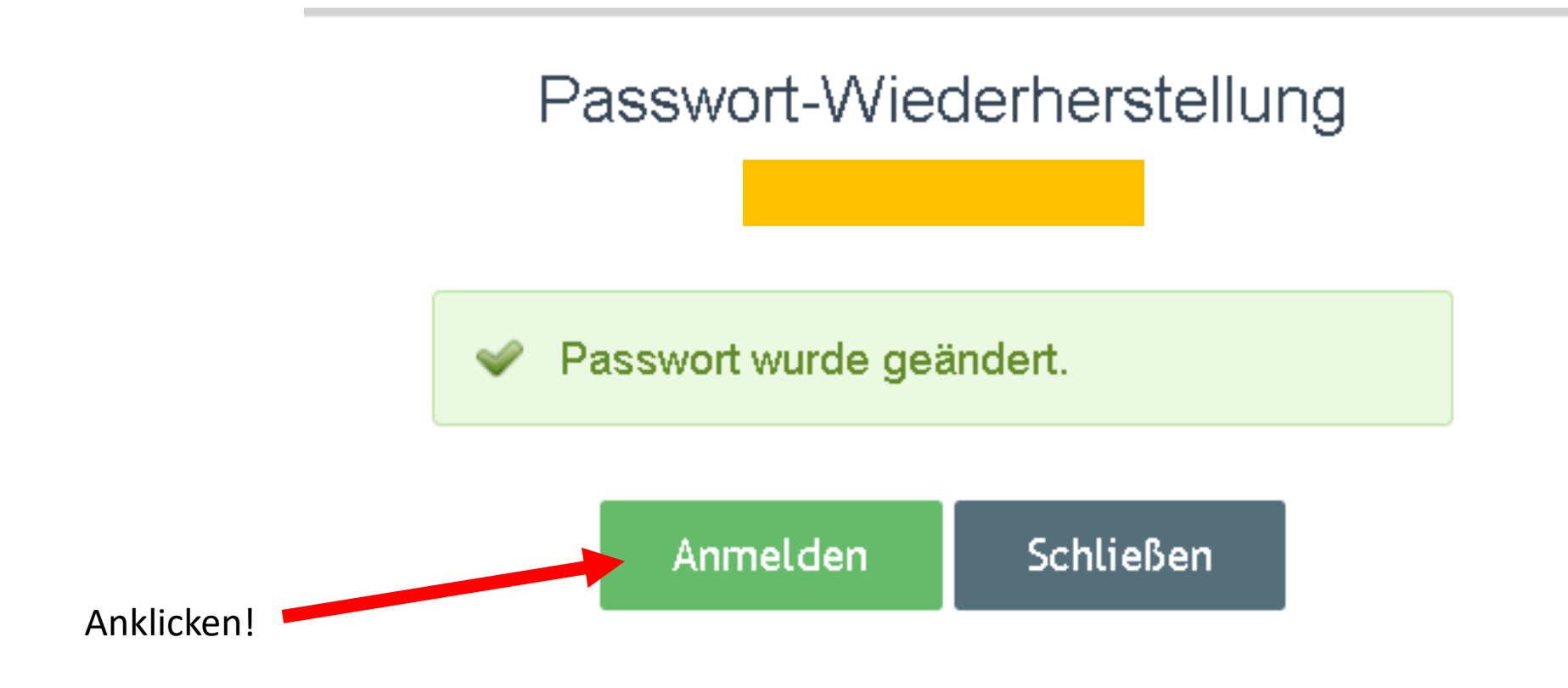

Oder zum Anmelden den Link nutzen: <https://gymball.edupage.org/login/>

Damit sollte jeder in der Lage sein sich im digitalen Klassenbuch einzuloggen.